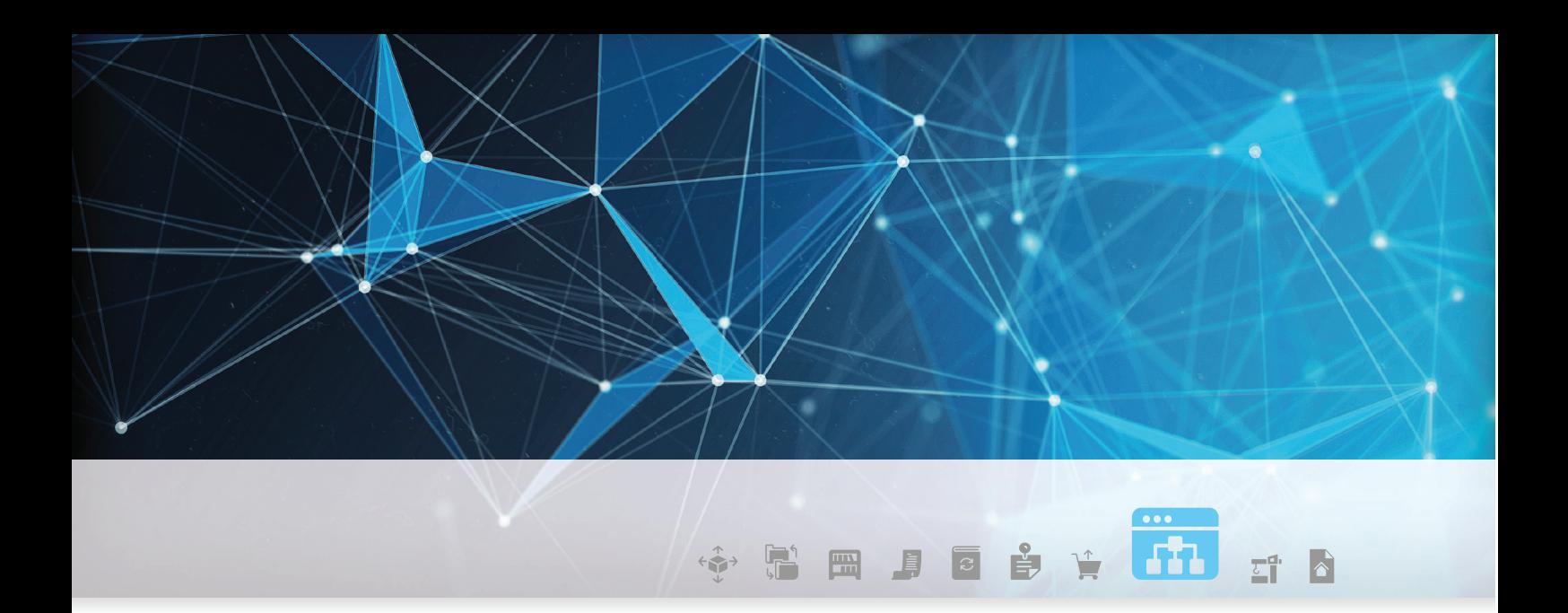

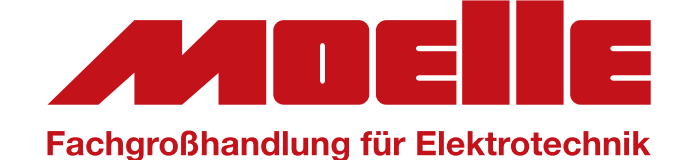

powered by **U** Fecime

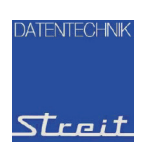

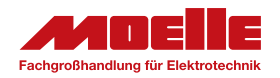

FEGIME Deutschland Marktgemeinschaft im Elektrogroßhandel GmbH & Co. KG

### OCI-Schnittstelle

Per OCI greifen Sie über Ihre Handwerkersoftware auf den Onlineshop zu. Nutzergruppen, Budgetsteuerung und Kostenstellen werden übernommen! Jede Bestellung wird ohne zusätzlichen Aufwand in Ihr ERP-System importiert und kann direkt weiterverarbeitet werden. In den Artikeldaten sind alle Klassifizierungsstandards wie ETIM, eCl@ss oder UNSPSC eingepflegt.

### IDS-Schnittstelle optional

Bei diesem Anbieter ist eine IDS-Direkt-Anbindung ohne Verzeichnisdienst ITEK möglich. Bitte setzten Sie sich hierzu direkt mit dem Anbieter in Verbindung.

### Inhalt

Kostenlose Dienste für den Datenaustausch mit Großhändlern.

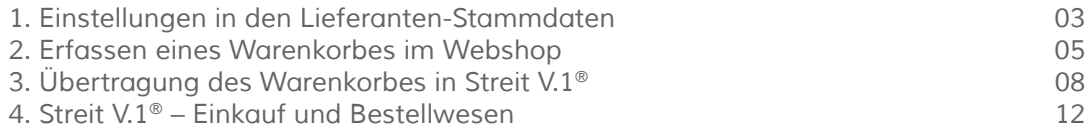

#### **)ATENTECHNIK** Streit Datentechnik GmbH

*Julius-Allgeyer-Str. 1 Tel.: 07832 995-0 streit@streit-datec.de* Streit *77716 Haslach Fax: 07832 995-155 www.streit-datec.de*

2

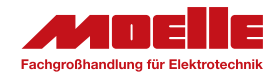

#### 1. Einstellungen in den Lieferanten-Stammdaten

### Einstellungen in den Lieferanten-Stammdaten

Mit der OCI-Schnittstelle von Streit V.1 ® können Bestellungen direkt über den Webshop der Firma FEGIME erfasst und abschließend in das Bestellwesen von Streit V.1 ® übertragen und weiterverarbeitet werden.

Um die OCI-Schnittstelle nutzen zu können, müssen einmalig in den Lieferanten-Stammdaten der Firma FEGIME einige Einstellungen vorgenommen werden.

Hierzu werden über das "Menü" -> "Stammdaten" -> "Lieferanten" die "Lieferanten-Stammdaten" geöffnet und Firma FEGIME über die Fragmentsuche gesucht.

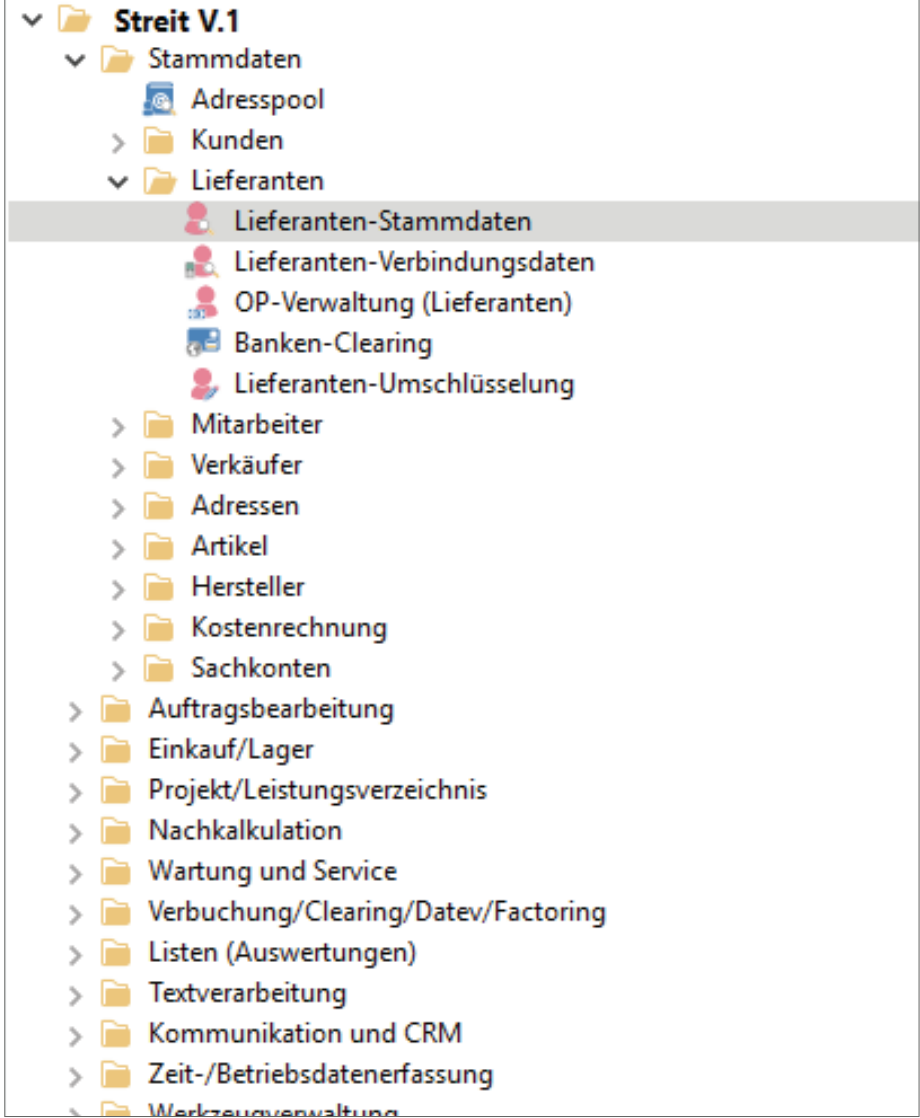

**ATENTECHN** 

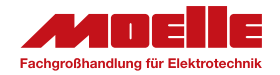

### 1. Einstellungen in den Lieferanten-Stammdaten

Im Register "Zugangsdaten" wird eine neue Zeile mit dem Zugangstyp "OCI" angelegt. Mit Klick auf das Zahnrädchen öffnen Sie anschließend die Zugangsdaten.

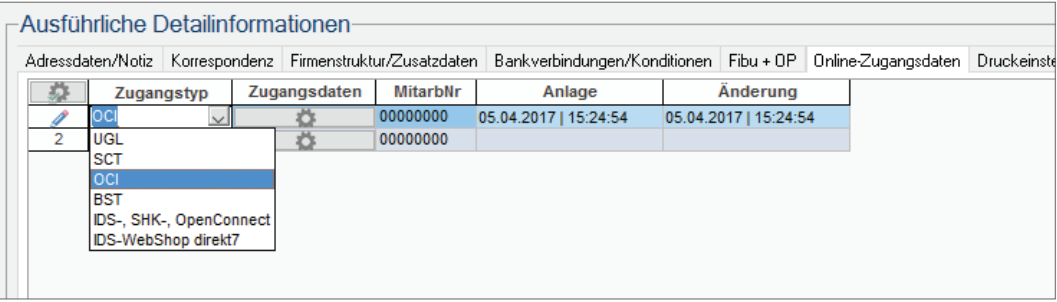

Hier werden verschiedene Einstellungen vorgenommen, welche für die OCI-Übertragung benötigt werden, wie z.B. die Eintragung der URL des Webshops und die entsprechenden Login- Daten. Die Zugangsdaten erhalten Sie von Ihrem Ansprechpartner bei FEGIME.

Des Weiteren können spezifische Felder festgelegt werden, welche bei der Übergabe an den Großhändler übermittelt werden. Bei der Einrichtung der Zugangsdaten unterstützt Sie gerne ein Berater der Firma Streit Datentechnik.

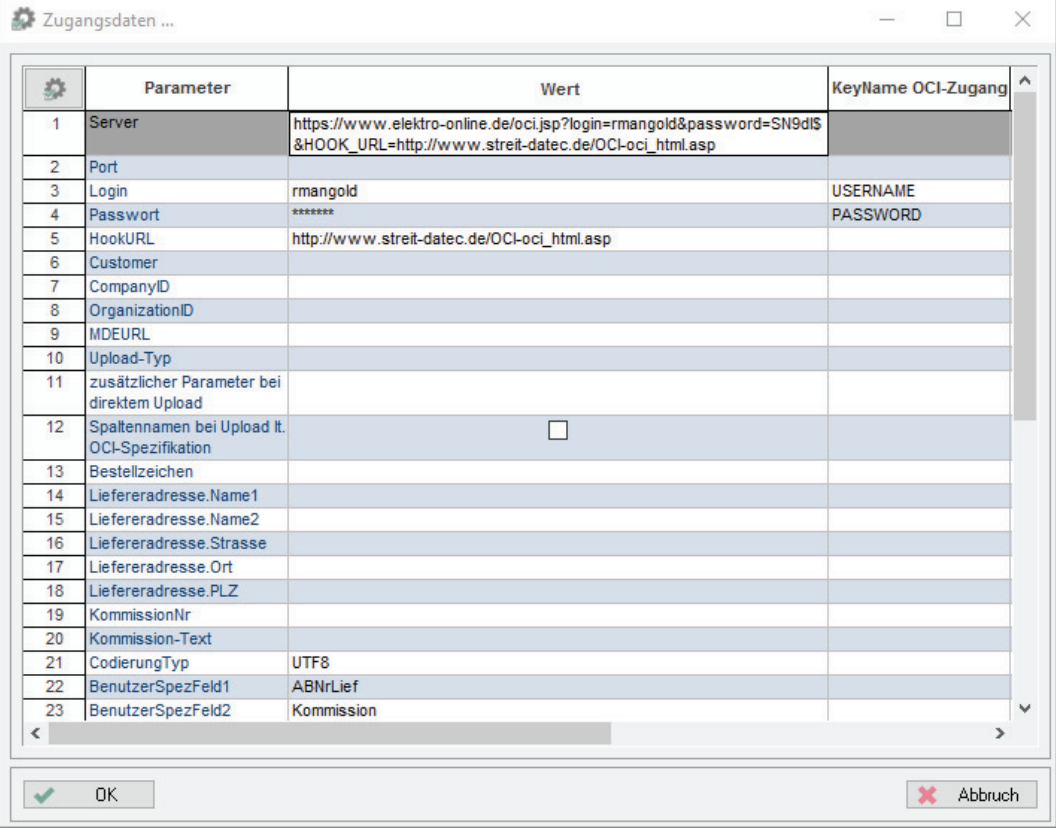

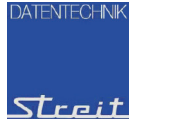

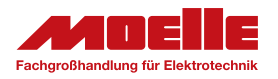

#### 2. Erfassen eines Warenkorbs im Webshop

### Erfassen eines Warenkorbs im Webshop

Im Webshop der Firma FEGIME suchen Sie ihre Artikel und speichern diese im Warenkorb. Anschließend können diese Artikel direkt an Streit V.1 ® übertragen und eine Bestellung erzeugt werden.

Die generierte Bestellung kann anschließend per OCI an die Firma FEGIME gesendet werden.

Um Artikel im Webshop der Firma FEGIME zu suchen und anschließend in Streit V.1 ® zu übertragen, wird über das Menü -> "Einkauf/Lager" -> "Bestellung" die Bestell-Verwaltung geöffnet.

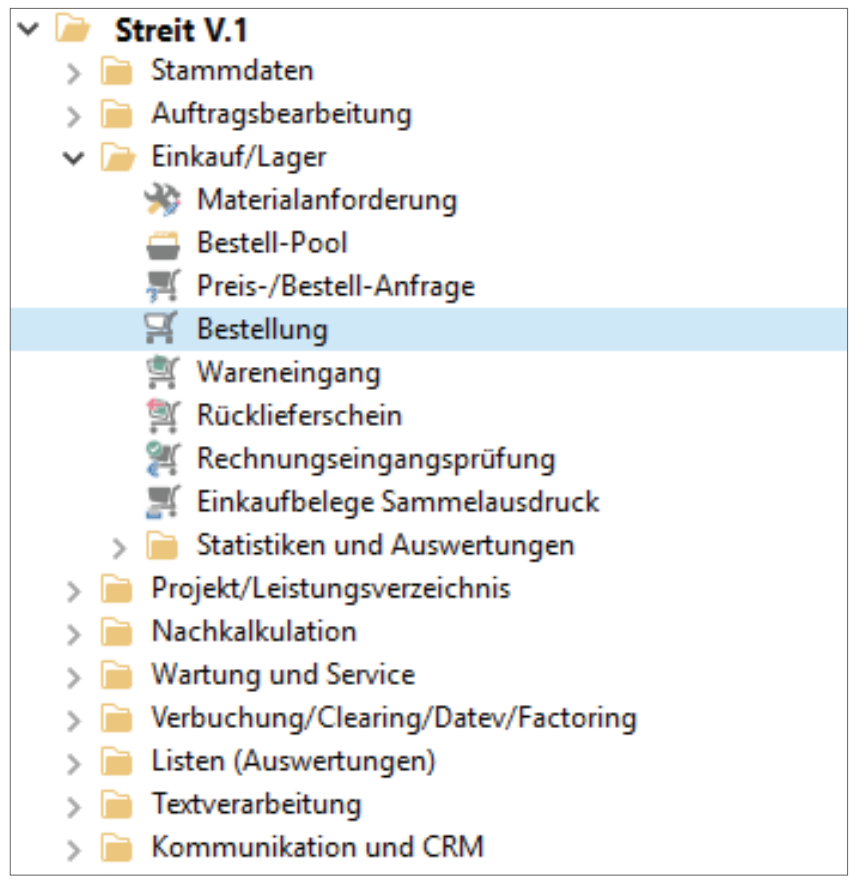

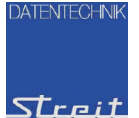

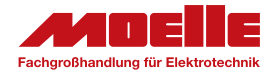

### 2. Erfassen eines Warenkorbs im Webshop

Sie befinden sich in einer neuen, leeren Bestellung.

Über den Button "OCI-Schnittstelle" öffnet sich der Dialog "Zugangsdaten für WebShop…".

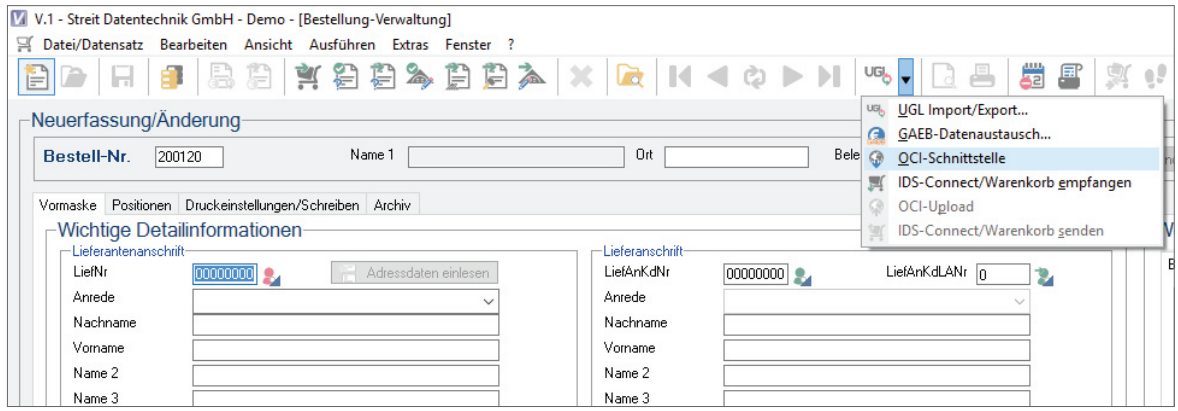

Hier tragen Sie im Feld "LiefNr" die interne Lieferantennummer der Firma FEGIME ein und bestätigen den Dialog mit "OK√".

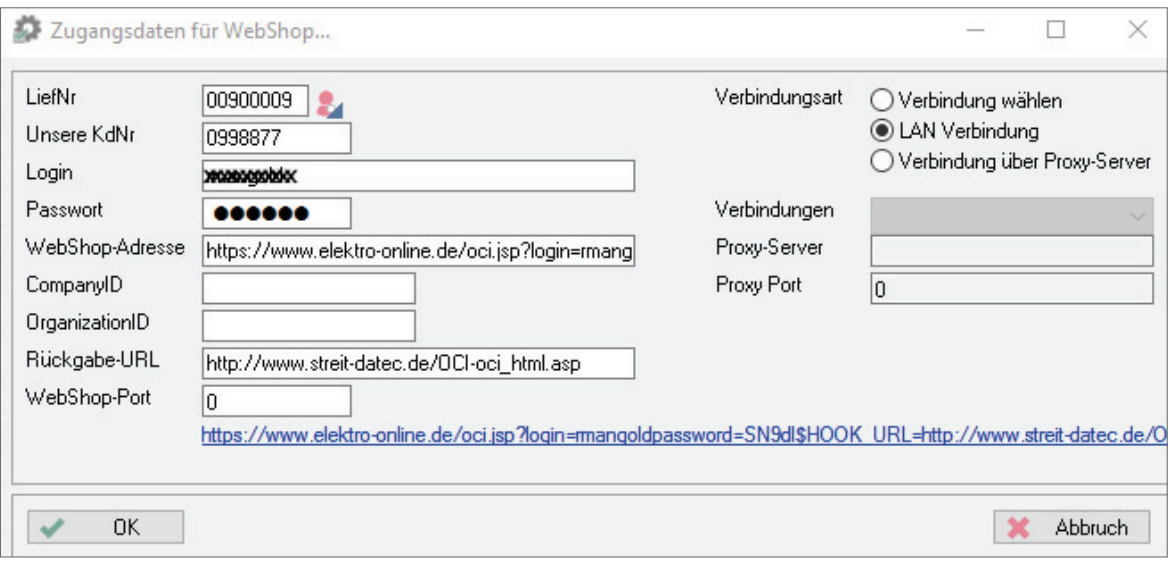

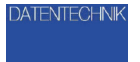

Streit

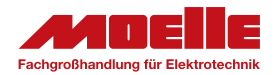

#### 2. Erfassen eines Warenkorbs im Webshop

Der Webshop öffnet sich. Im Feld "Suche" wird der Suchbegriff eingetragen. Mit Enter oder Klick auf "Suchen", wird der Suchvorgang gestartet und das Suchergebnis angezeigt.

Im Feld "Bestellmenge" tragen Sie beim entsprechenden Artikel die gewünschte Menge ein. Anschließend klicken Sie mit der linken Maustaste auf das grüne Einkaufswagensymbol unter dem Feld Menge.

Neben dem Warenkorb (rechts oben) wird Ihnen die Anzahl der Positionen und die Summe angezeigt. Auf diese Weise übernehmen Sie alle gewünschten Artikel in Ihren Warenkorb.

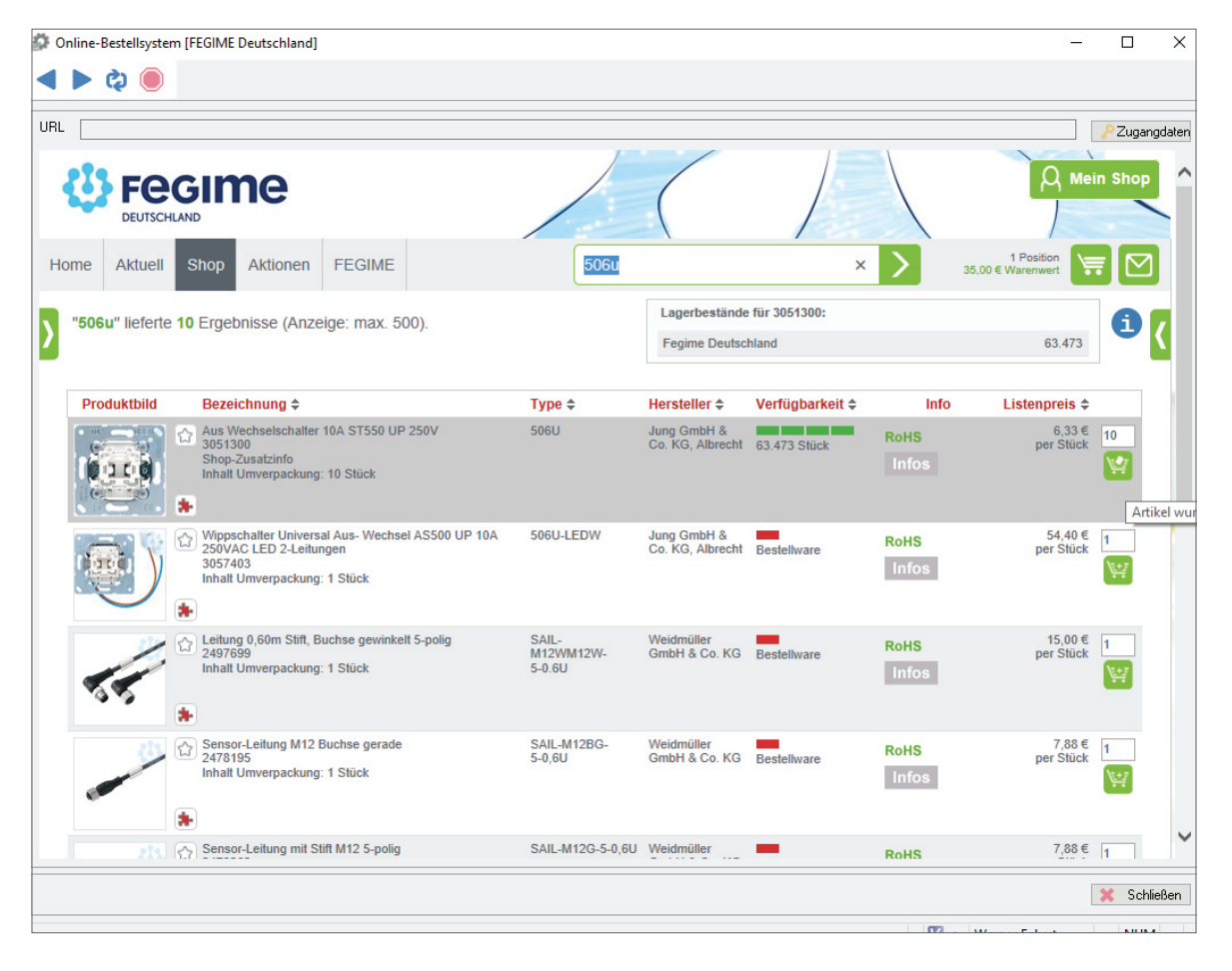

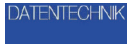

Streit

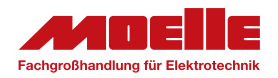

#### 3. Übertragung des Warenkorbs in Streit V.1 ®

### Übertragung des Warenkorbs in Streit V.1 ®

Haben Sie alle gewünschten Artikel in Ihren Warenkorb übernommen, öffnen Sie diesen über den grünen Warenkorb-Button in der rechten, oberen Ecke.

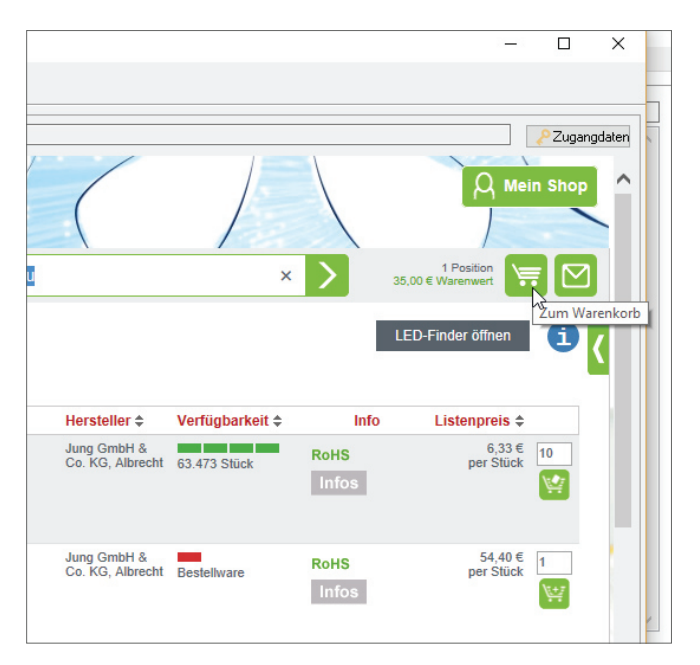

Im Warenkorb werden Ihnen alle hinzugefügen Artikel angezeigt. Sie haben hier nochmal die Möglichkeit die Menge zu ändern oder Artikel zu entfernen. Anschließend übertragen Sie Ihren Warenkorb mit Klick auf den Button "Per OCI übergeben".

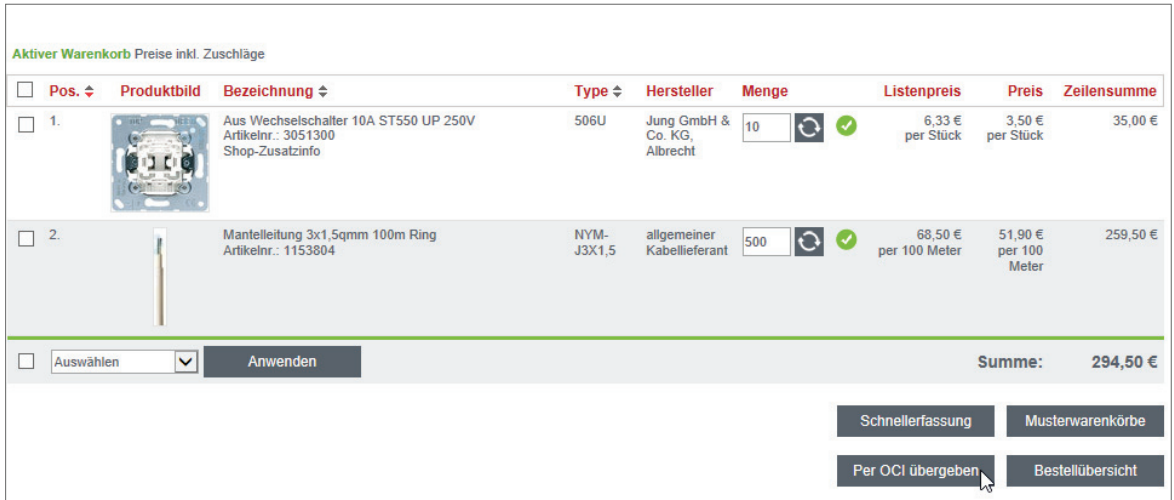

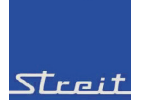

**ATENTECHN** 

### 3. Übertragung des Warenkorbs in Streit V.1 ®

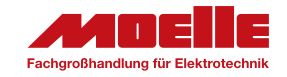

Es erscheint der Hinweis, dass die Artikel an Streit V.1 ® übergeben wurden.

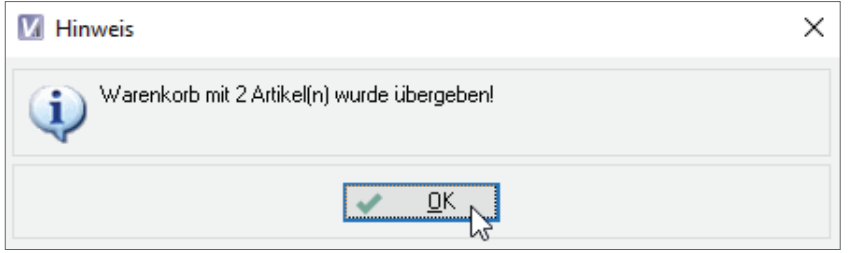

Anschließend öffnet sich das Fenster "Spezifikation für OCI-Import".

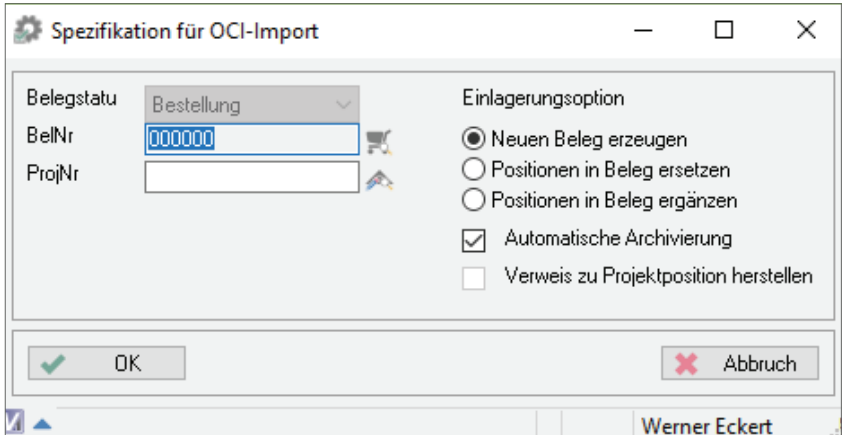

Auch hier stehen verschiedene Einlagerungsoptionen zur Auswahl:

• Neuen Beleg erzeugen:

In Streit V.1 ® wird ein neuer Beleg erstellt. Hierzu wird die nächste, freie Belegnummer verwendet.

- Positionen in Beleg ersetzen: Im Feld "BelNr" wird die gewünschte Belegnummer eingetragen. Die Positionen dieses Beleges werden durch die Positionen der Bestellung ersetzt.
- Positionen in Beleg ergänzen: Im Feld "BelNr" wird die gewünschte Belegnummer eingetragen. Die Positionen der Bestellung werden den Positionen des Beleges hinzugefügt.
- Automatische Archivierung: Wird die Funktion "Automatische Archivierung" gewählt, wird im Archiv der Firma FEGIME ein Archiveintrag erstellt.
- ProjNr: Im Feld "ProjNr" kann die Bestellung einem Projekt bw. einer Baustelle hinzugeordnet werden.

Über den Button "OK√" wird die Bestellung generiert.

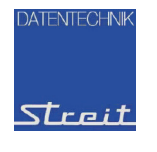

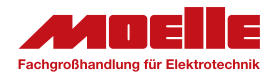

#### 3. Übertragung des Warenkorbs in Streit V.1 ®

Die Bestellung wird in Streit V.1® erstellt. Nun kann die Bestellung per UGL an die Firma FEGIME übergeben werden.

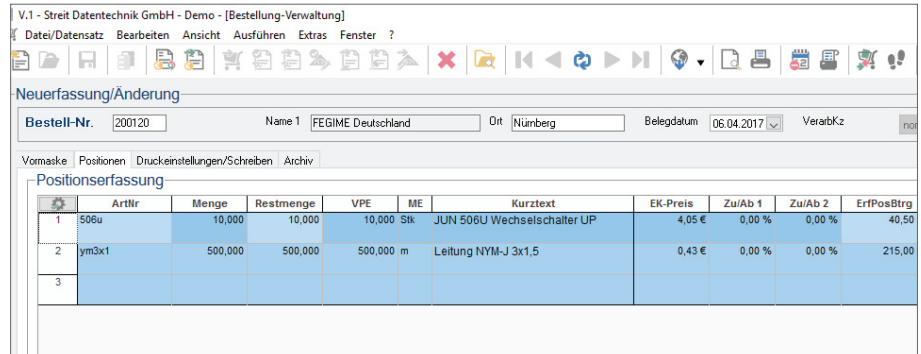

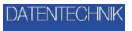

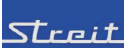

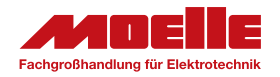

#### 3. Übertragung des Warenkorbs in Streit V.1 ®

Mit Klick der rechten Maustaste auf den Artikel und Anwahl von *Artikelinformationen* | *Online-Artikel* | *Details über OCI* erscheinen über einen so genannten Artikel-Deeplink alle Artikelinformationen sowie eine Artikelabbildung auf Ihrem Bildschirm. Diese Funktion steht Ihnen auch in der Angebotserfassung zur Verfügung.

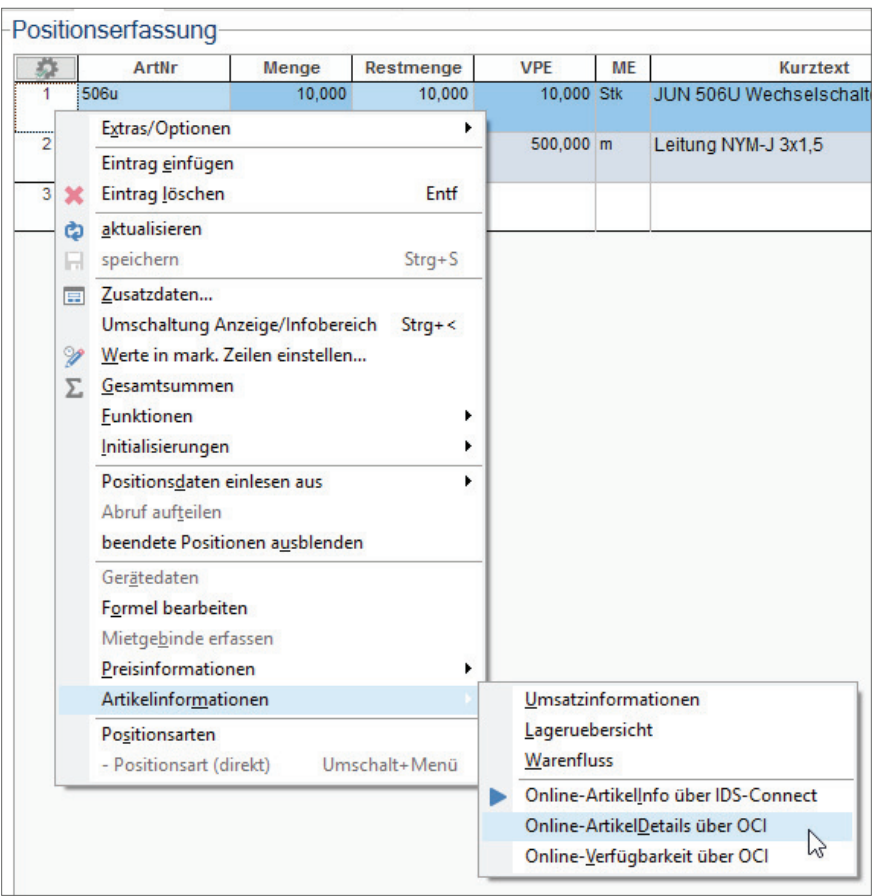

Ausgehend von diesem Bestellbeleg können nun im weiteren Verlauf Warenzugänge verbucht werden. Bei direkter Lieferung des Materials auf die Baustelle kann dies auch gleich kostenseitig belastet werden, um diverse kaufmännische Auswertungen zu erstellen.

Die Großhändlerrechnung aus dieser Bestellung kann mit Hilfe der Streit V.1 ® Rechnungseingangsprüfung ganz einfach geprüft werden. Dieser Programmbereich erstellt zudem auf Wunsch gleich die Zahlungsdaten für den Online-Zahlungsverkehr mit der Bank.

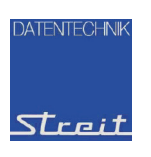

Fachgroßhandlung für Elektrotechnik

### Streit V.1 ® – Einkauf und Bestellwesen

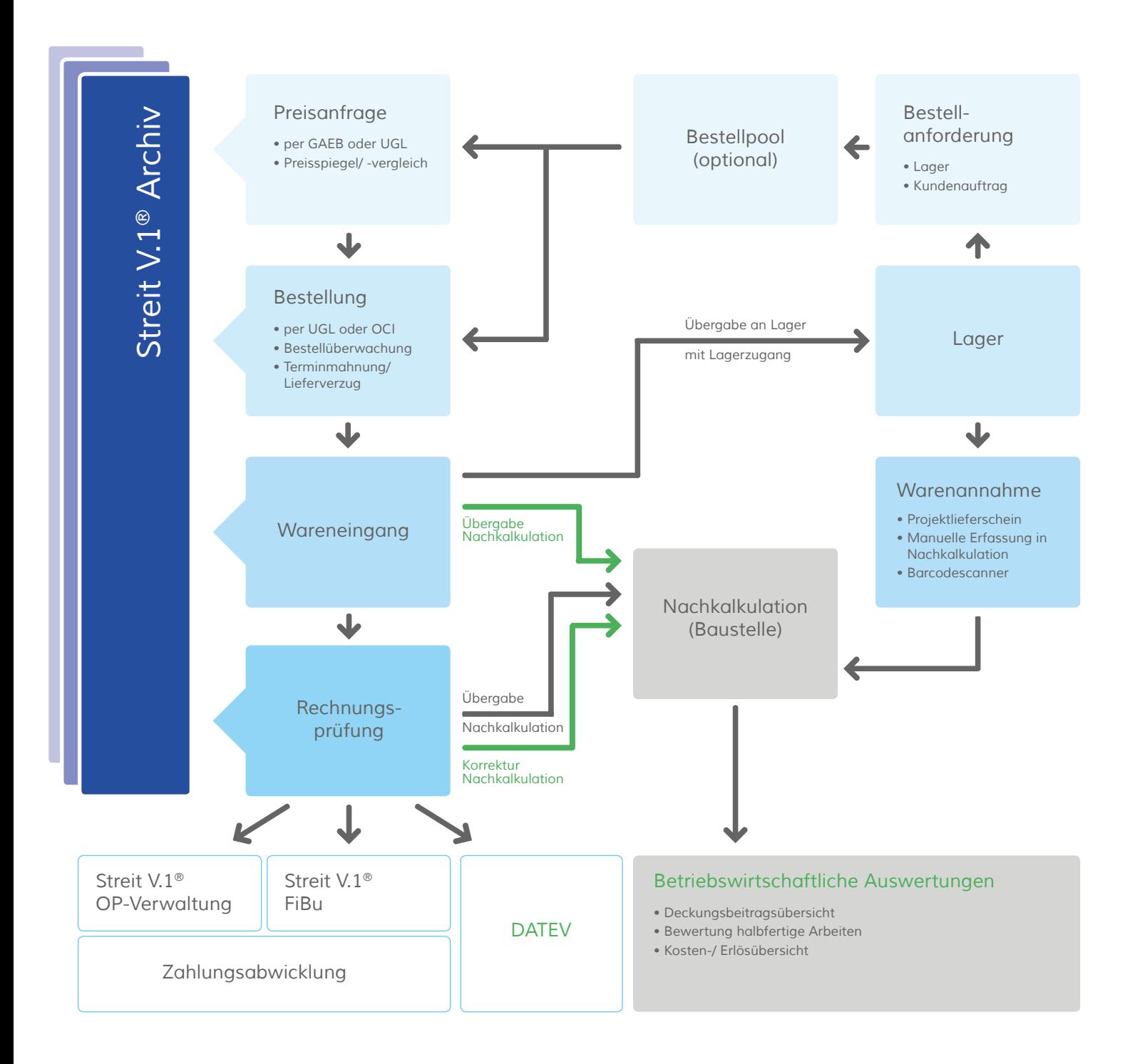

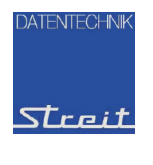

HINWEIS: Diese Software unterliegt stetiger Optimierung und Weiterentwicklung. Wir können daher nicht garantieren, dass unsere Anleitung auf dem neuesten Stand ist und übernehmen keine Haftung für deren Richtigkeit. Bitte informieren Sie sich bei Ihrem Softwarehaus über etwaige Änderungen!

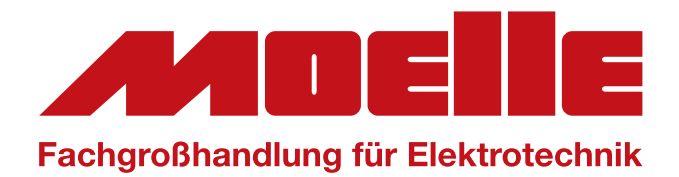

Unsere Kontaktdaten:

K. Heinz Moelle GmbH & Co. KG Enschedestraße 28 48529 Nordhorn

Telefon: 05921-8080-0 Telefax: 05921-8080-20 E-Mail: moelle@moelle-egh.de